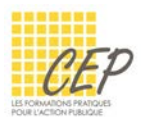

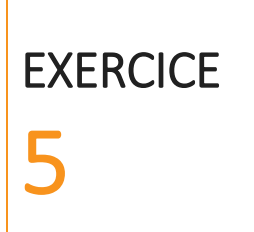

Cet exercice a pour objectif de vous mettre dans une situation où vous devez mettre en place modèle de formulaire sous Word afin qu'il soit protégé et facile à saisir.

Pour réaliser cet exercice, vous aurez besoin du fichier [05 Champs de saisie Word Exercice à utiliser.docx].

## 1. Onglet Développeur

Commencez par afficher l'onglet Développeur s'il n'est pas présent dans votre ruban.

- ★ Version Word 2007 : Si cet onglet n'est pas affiché, allez dans le bouton Office  $\frac{1}{2}$  > Options Word > Standard et activez l'option [Afficher l'onglet Développeur dans le ruban]
- Versions Word 2010 à 2016 : Si cet onglet n'est pas affiché, allez dans l'onglet Fichier > Options > Personnaliser le ruban et activez l'option [Développeur] dans le volet de droite.

## 2. Insertion de champs

- Utilisez les champs qui se trouvent dans le bouton Outils hérités
- Voici le document de base qui a été mis en place sans les champs :

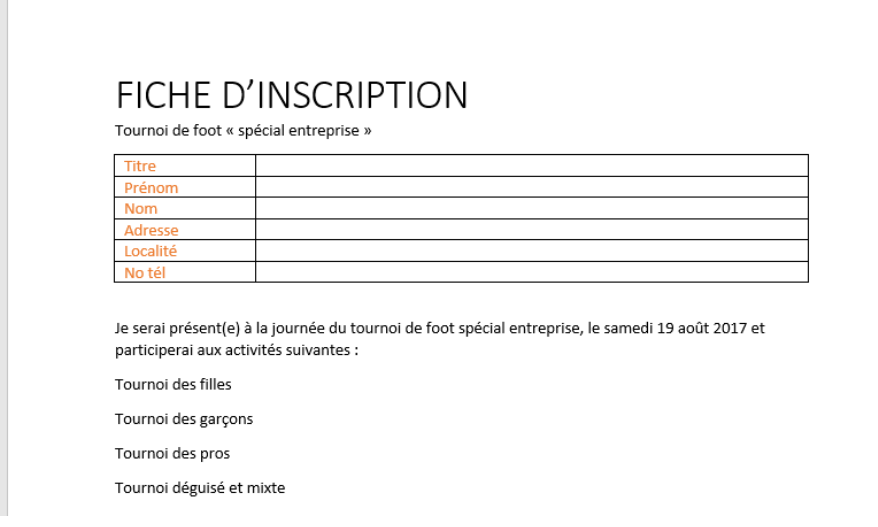

- Insérez une liste déroulante dans la case Titre avec les éléments Madame et Monsieur
- Insérez des champs Texte pour les cases Prénom, Nom, Adresse, Localité et No tél
- Double-cliquez sur le champ Nom pour le forcer en majuscule
- Ajoutez des cases à cocher devant les choix des 4 dernières lignes

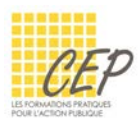

## 3. Protection du formulaire

- Affichez le volet à droite qui permet de protéger le formulaire depuis l'onglet Révision
- Protégez en utilisant l'option [Remplissage de formulaire]
- Saisissez le mot de passe [123]
- Activez la protection
- La liste déroulante devrait s'afficher lorsque vous cliquez sur le champ Titre.

## 4. Enregistrement d'un nouveau modèle Word

- Ouvrez la boîte de dialogue Enregistrez sous
- Enregistrez votre document sous la forme d'un modèle Word dans le dossier [Formation Modèles] et sous le nom [Modèle Inscription]

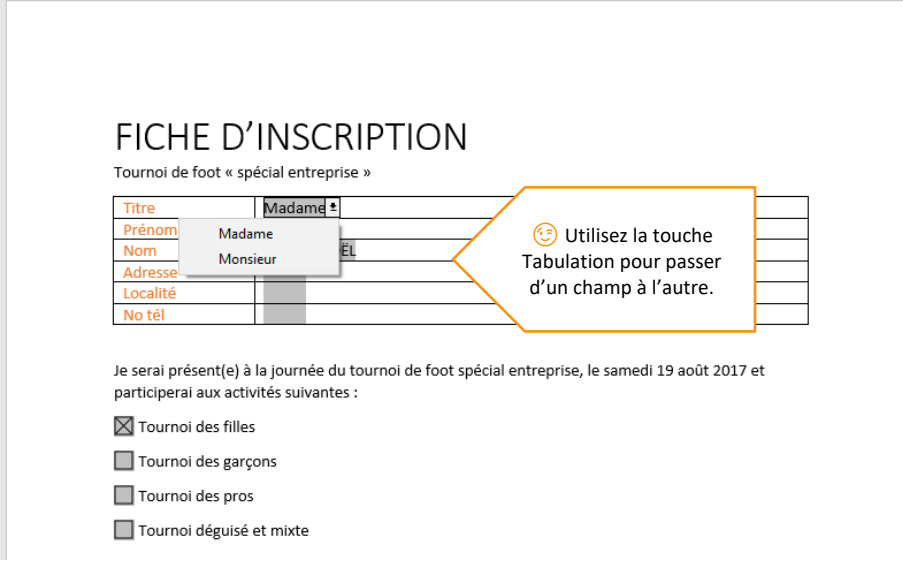